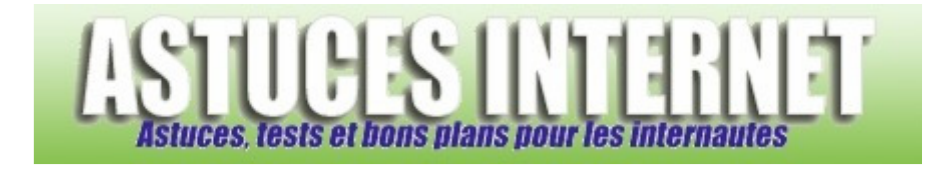

# L'assistance à distance sous Windows

*Publié par Sebastien le 06/11/2007* 

Lorsque l'on est confronté à un problème informatique que l'on n'arrive pas à résoudre soi-même, le premier réflexe est généralement de *demander des conseils* à quelqu'un qui peut nous aider à le solutionner. C'est d'ailleurs la meilleure attitude à avoir puisqu'elle évite généralement à l'utilisateur débutant d'effectuer des manipulations qui pourraient endommager le système d'exploitation.

Parfois, le problème est tel qu'une simple description n'est pas suffisante, et que la personne à qui vous demandez conseil **doit intervenir directement sur le PC** pour visualiser le problème ou bien pour le résoudre. Pour faciliter ce type d'action, **Microsoft** propose divers outils de **prise de contrôle de l'ordinateur à distance**. En effet, vous avez la possibilité de laisser temporairement à quelqu'un le contrôle de votre ordinateur.

Dans cet article, nous allons observer comment faire pour demander une **assistance à distance**.

**Mise en garde** : Lors de l'assistance à distance, la personne qui se connectera à votre ordinateur pourra visualiser le contenu de ce dernier. Elle verra votre bureau Windows comme si elle se trouvait devant l'ordinateur. En cas de prise de contrôle, elle aura un accès complet à l'ordinateur. Il est donc indispensable de n'utiliser cette procédure d'assistance à distance qu'avec des personnes de confiance que vous connaissez personnellement.

**Sommaire** : Cet article est composé de deux parties distinctes :

- L'assistance à distance vue du **côté client** (la personne qui demande de l'aide)
- L'assistance à distance vue du **côté conseiller** (la personne qui va aider)

### **1 : L'assistance à distance : Côté client**

Dans un premier temps, il faut vérifier que l'ordinateur peut accepter une prise de contrôle à distance. Pour cela, il faut vérifier si le service en question est activé et l'activer le cas échéant. Rendez-vous dans le *Panneau de configuration* et ouvrez le module *Système*.

*Aperçu :*

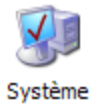

Dans l'onglet *Utilisation à distance*, rubrique *Assistance à distance*, cochez la case *Autoriser l'envoi d'invitations d'assistance à distance à partir de cet ordinateur*.

#### *Aperçu :*

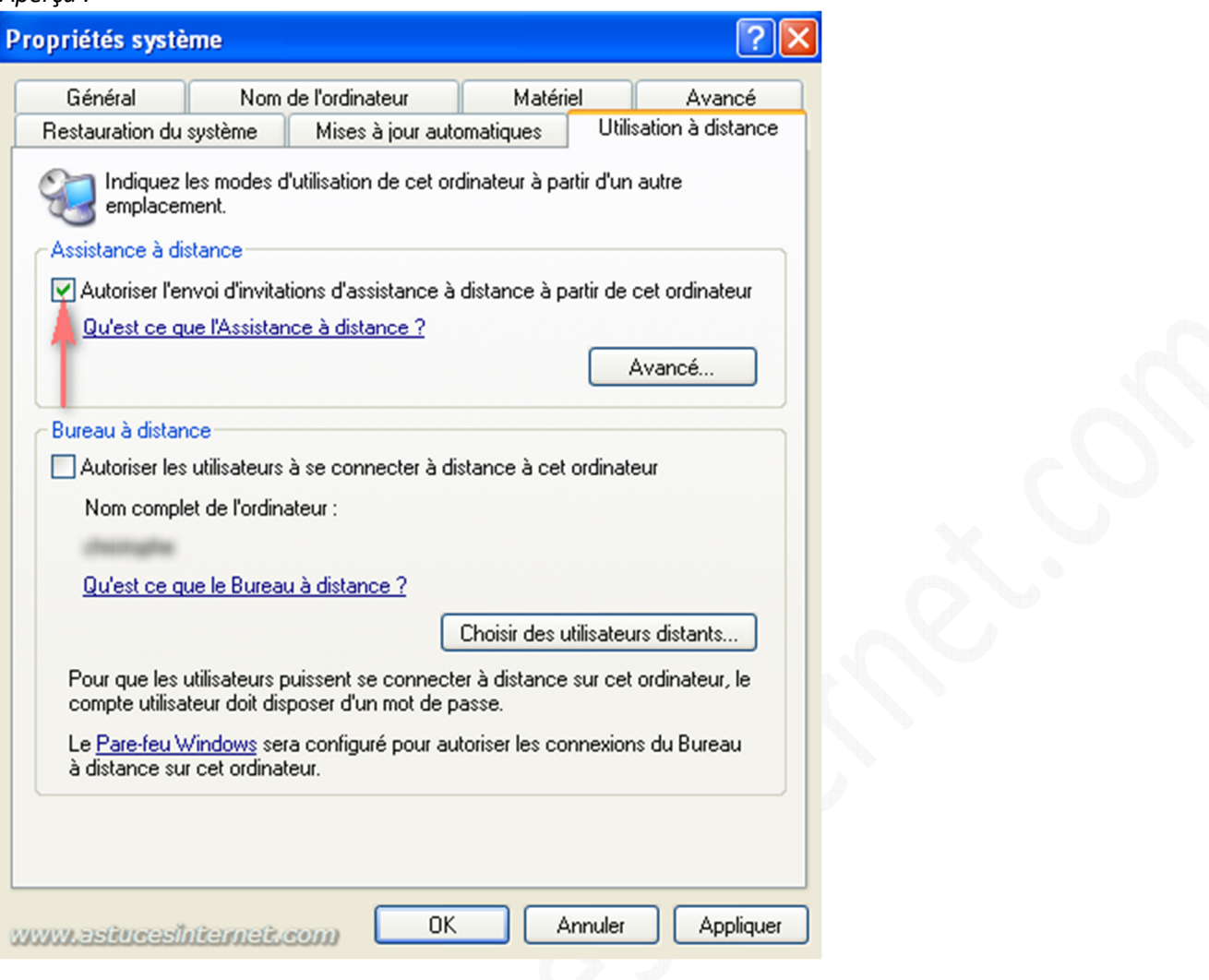

L'étape suivante consiste à lancer le module d'Assistance à distance. Dans le *menu démarrer*, cliquez sur *Tous les programmes* puis sur *Assistance à distance*.

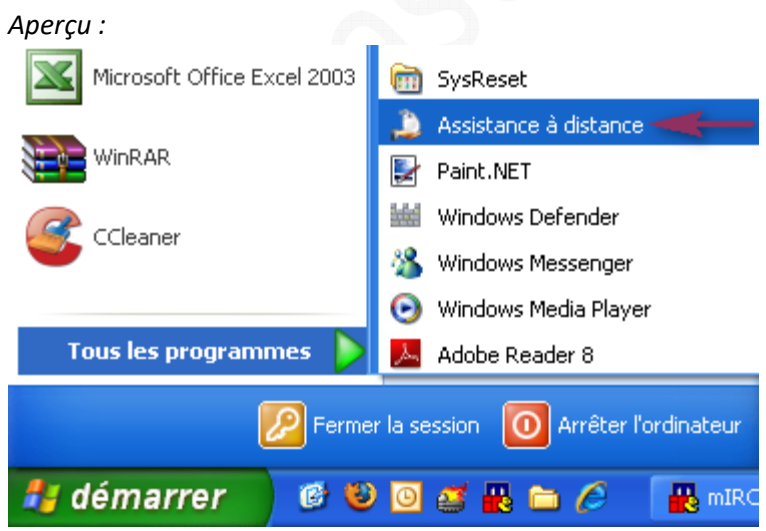

Note : Si vous n'avez plus accès au raccourci d'Assistance à distance du menu démarrer, vous pouvez accéder à la demande d'assistance à distance en passant par le module d'*Aide et de support*. Dans le *menu démarrer*, cliquez sur *Aide et Support*. Vous pouvez également ouvrir le Centre d'aide et de support en vous plaçant sur votre bureau Windows et en appuyant sur la touche **F1** du clavier.

## *Aperçu du Centre d'aide et de support :*

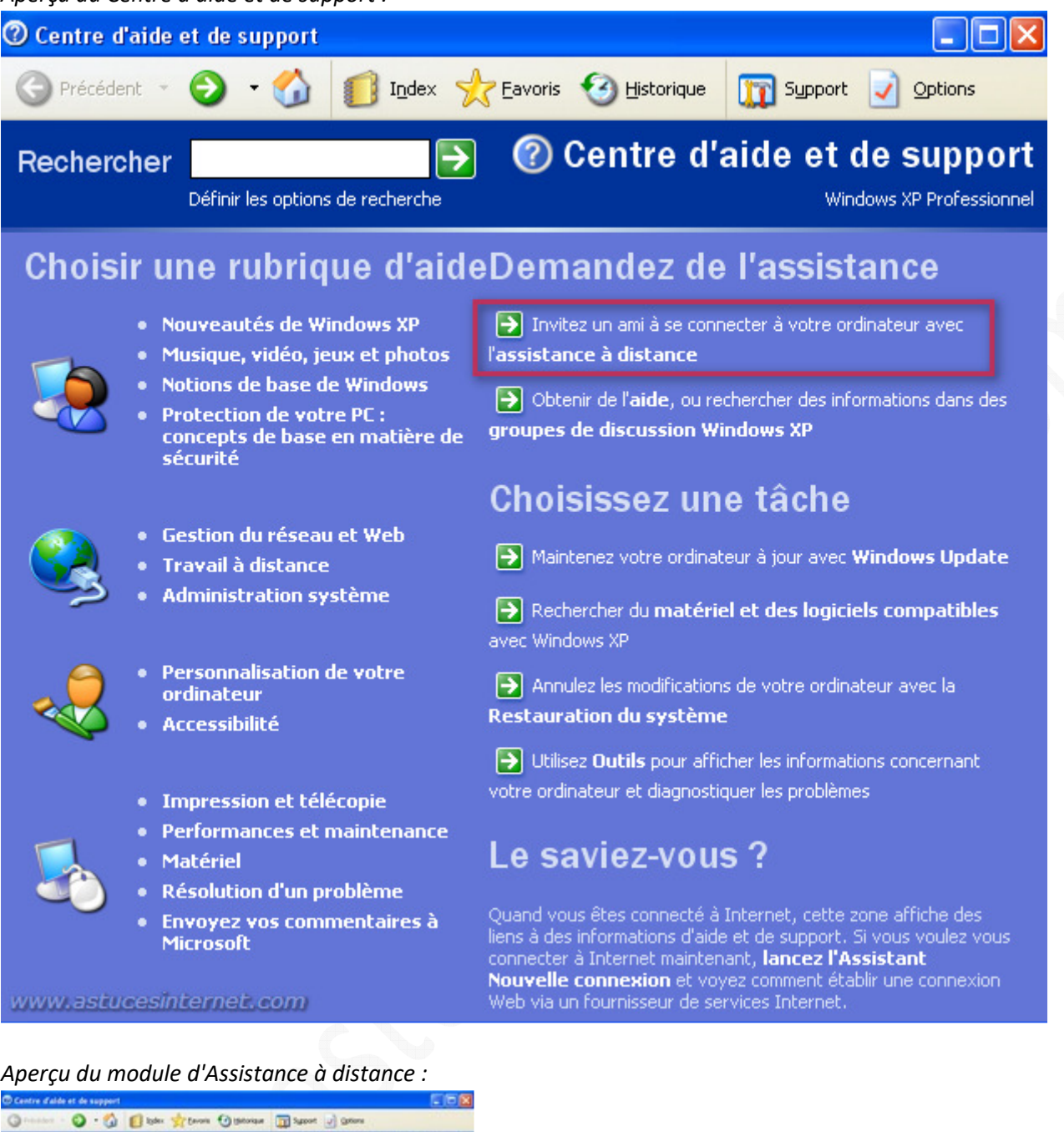

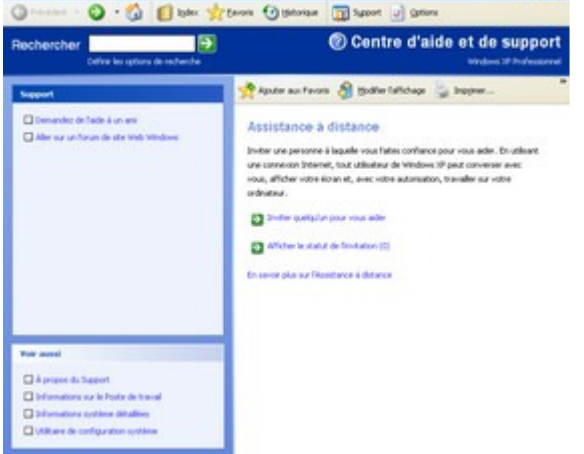

## **Envoi de l'invitation :**

Nous allons maintenant envoyer la demande d'assistance. Cliquez sur *Inviter quelqu'un pour vous aider*.

*Aperçu :*

# Assistance à distance

Inviter une personne à laquelle vous faites confiance pour vous aider. En utilisant une connexion Internet, tout utilisateur de Windows XP peut converser avec vous, afficher votre écran et, avec votre autorisation, travailler sur votre ordinateur.

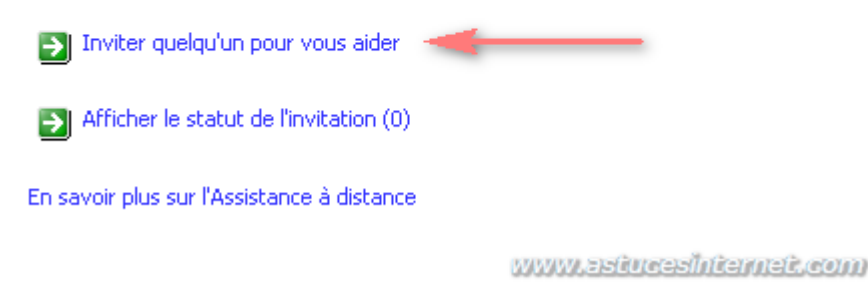

Dans le champ *Entrez une adresse de messagerie*, saisissez l'adresse Email du conseiller qui doit vous fournir de l'aide. Avant d'envoyer une telle demande, assurez-vous d'avoir demandé au conseiller s'il était d'accord pour vous fournir une assistance à distance.

Rappel : N'envoyez ce type de demande qu'à des personnes de confiance que vous connaissez personnellement.

*Aperçu :*

# Assistance à distance

Indiquez comment yous souhaitez contacter yotre conseiller

**Utiliser Windows Messenger ...** 

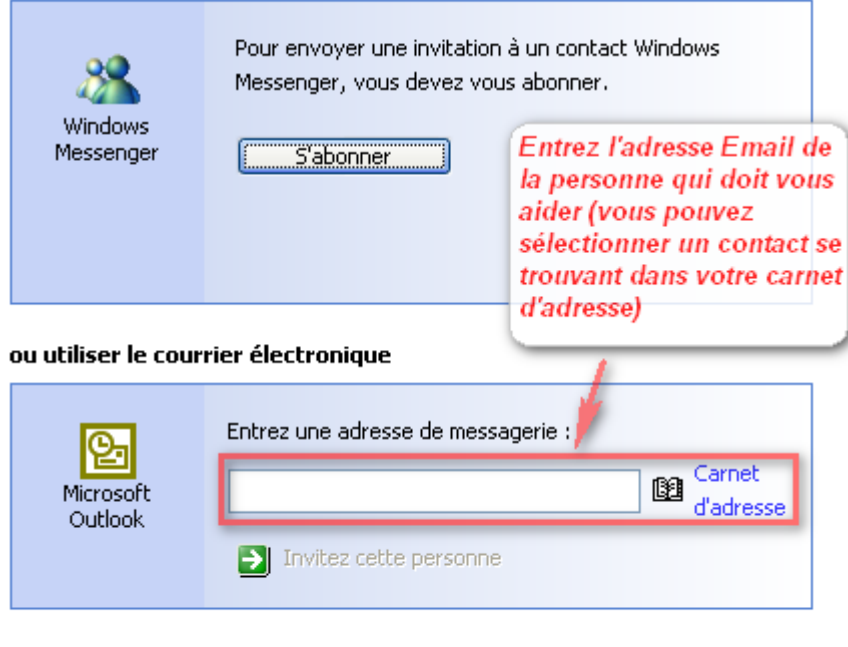

Experience Pinvitation dans un fichier (Avancé)

www.astucesinternet.com

Note : Il est possible de demander de l'assistance à distance à l'aide du client de messagerie instantanée Windows Live Messenger. Ce cas de figure n'est pas traité dans cet article.

Saisissez votre nom ainsi qu'un message concernant votre problème. Ces informations seront envoyées au conseiller. Cliquez sur *Continuer* pour poursuivre la demande d'assistance..

#### *Aperçu :*

## Assistance à distance - Envoyer une invitation

#### Fournir les informations du contact

Les instructions concernant l'utilisation de l'assistance à distance sont automatiquement jointes à cette invitation. Entrez un message indiquant le meilleur moyen de vous contacter, et une brève description du problème de l'ordinateur.

Émis par (le nom que vous voulez voir apparaître sur l'invitation) :

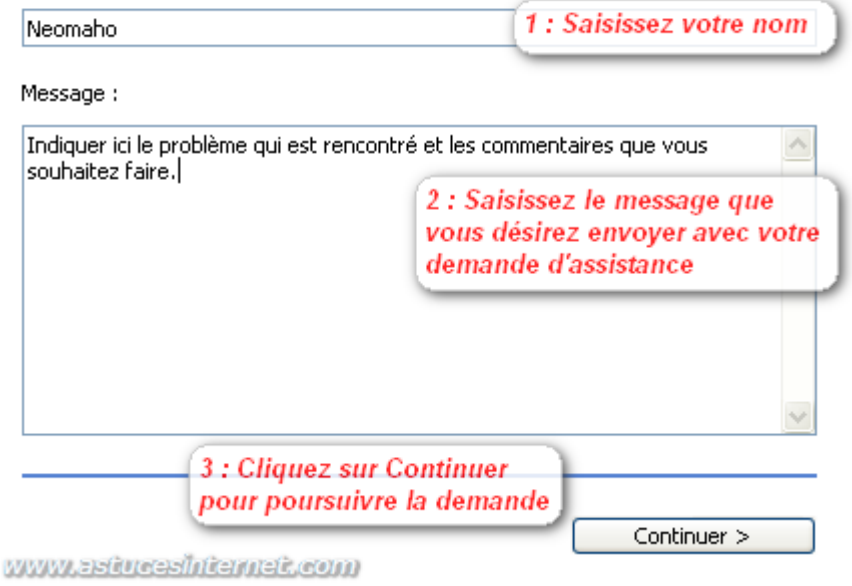

Le module d'Assistance à distance vous offre la possibilité de définir la période durant laquelle l'invitation sera valable. Saisissez une durée à l'aide des menus déroulants. Vous avez également la possibilité de définir un mot de passe pour éviter qu'une personne non autorisée n'accède à votre PC sans votre accord. Nous vous conseillons de définir ce mot de passe. Pour plus de sécurité, ce mot de passe devra être communiqué au conseiller pour qu'il puisse se connecter à votre ordinateur. Il est préférable de transmettre ce mot de passe par un autre moyen de communication (messagerie instantanée, téléphone, etc.).

Une fois le paramétrage terminé, cliquez sur *Envoyer l'invitation*.

### *Aperçu :*

# Assistance à distance - envoi d'invitation par courrier électronique

#### **Demander l'expiration de l'invitation**

Pour diminuer les risques d'accès non autorisés à votre ordinateur, vous pouvez limiter la durée pendant laquelle un destinataire peut accepter une invitation d'assistance à distance. Indiquez la durée pendant laquelle cette invitation restera valide.

 $01$  $\checkmark$ heures  $\overline{\mathbf{v}}$ 

#### $\vee$  Demander au destinataire d'utiliser un mot de passe

Par sécurité, nous vous recommandons de définir un mot de passe que le destinataire devra entrer pour se connecter à votre ordinateur. N'utilisez pas votre mot de passe réseau ou d'ouverture de session Windows.

Entrez le mot de passe :

Confirmez le mot de passe :

.........

.........|

Important Vous devez communiquer le mot de passe au destinataire.

www.astucesinternet.com

Envoyer l'invitation

Le module d'Assistance à distance va envoyer l'invitation au conseiller que vous avez choisi précédemment. Le conseiller recevra un email l'invitant à se connecter à votre ordinateur. Vous pouvez visualiser l'invitation qui a été envoyée en cliquant sur *Afficher le statut de l'invitation*.

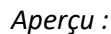

## Assistance à distance

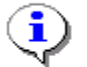

#### Votre invitation a été envoyée

Si vous êtes connecté à Internet et que votre invitation est acceptée, vous serez informé que le destinataire est prêt à se connecter à votre ordinateur.

En savoir plus sur les problèmes de connexion

<u>Envoyer une nouvelle invitation</u>

Afficher le statut de l'invitation (1) Ы

www.astroceshiternet.com

*Aperçu des invitations en cours :*

## Assistance à distance

### Affichez ou modifiez votre invitation

Pour afficher ou modifier une invitation, cliquez sur un élément de la colonne 'Envoyer à', puis cliquez sur le bouton approprié.

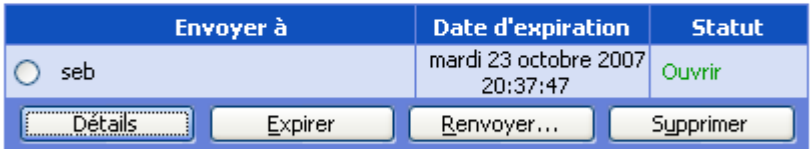

En savoir plus sur les problèmes de connexion

www.astucesinternet.com

Une fois que le conseiller aura reçu votre demande d'assistance et qu'il l'aura accepté, il pourra se connecter à votre ordinateur à l'aide du mot de passe que vous lui avez fourni. Lors de la tentative de connexion, vous recevrez une demande de confirmation. Pour l'accepter, cliquez sur *Oui*.

*Aperçu de la demande d'autorisation d'accès :*

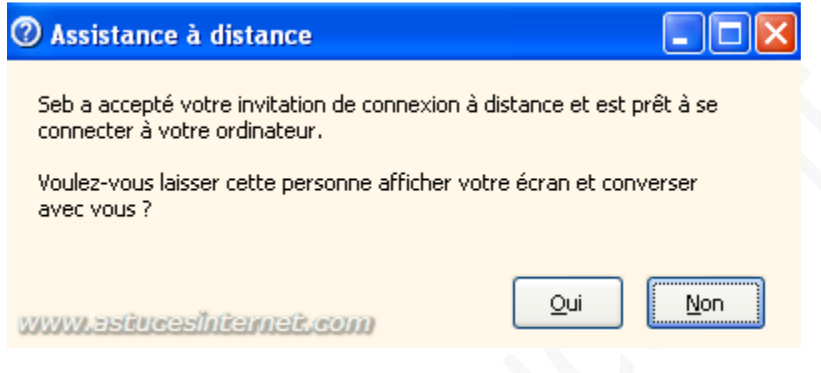

Le conseiller est désormais connecté à votre ordinateur et peut voir tout ce qui se trouve sur votre écran. Pour le moment, le conseiller a simplement accès à votre ordinateur en visuel et ne peut pas intervenir directement.

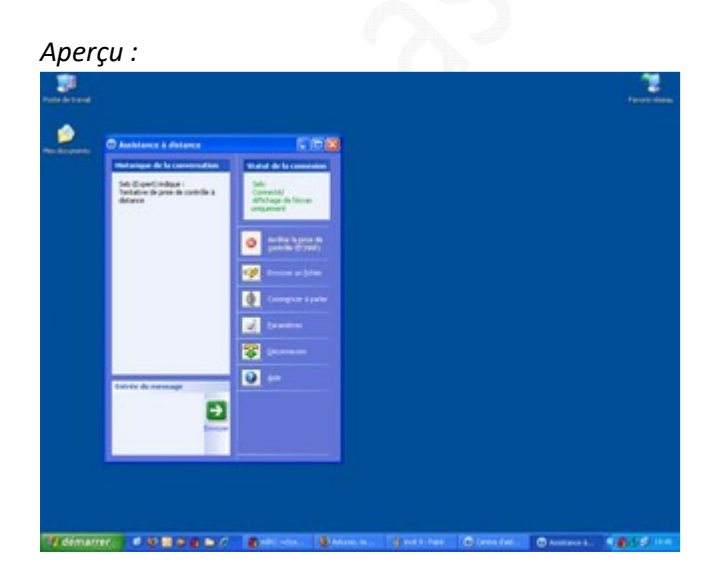

Le conseiller peut demander à prendre le contrôle de l'ordinateur pour y effectuer des modifications. Une fenêtre de confirmation apparaîtra sur l'écran. Pour autoriser le conseiller à prendre le contrôle de votre ordinateur, cliquez sur *Oui*.

## **Note : Vous pouvez annuler la prise de contrôle à tout moment en appuyant sur la touche Echap du clavier.**

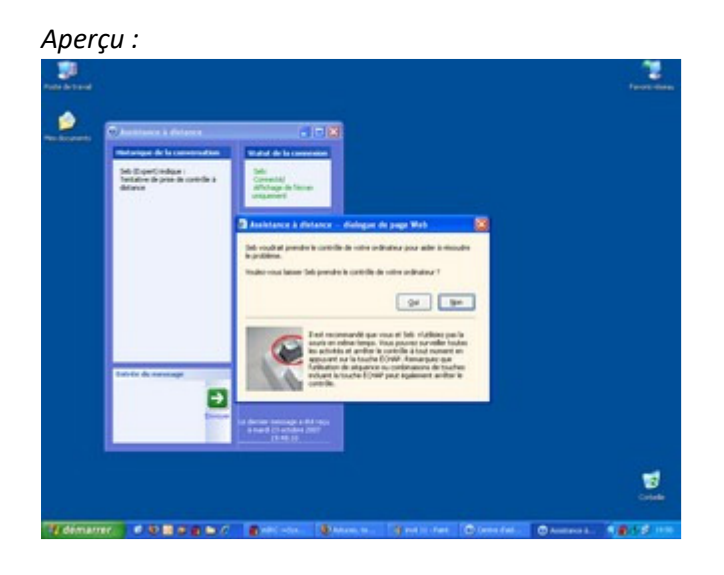

Le conseiller a désormais pris le contrôle de votre ordinateur. Vous pouvez suivre les modifications qu'il effectue sur votre PC en observant votre écran.

Note : Le conseiller qui prend le contrôle de votre ordinateur va pouvoir le manipuler comme s'il se trouvait devant votre PC à coté de vous. Pour éviter les mauvaises manipulations, il est conseillé de **ne pas manipuler l'ordinateur en même temps que lui**. Deux cas de figures possibles :

- Vous attendez que le conseiller ait terminé les manipulations qu'il avait à faire et vous redonne le contrôle.
- Vous cliquez sur *Echap* pour mettre un terme à la prise de contrôle.

Pour terminer la session d'assistance à distance, cliquez sur *Déconnexion*.

## *Aperçu :*

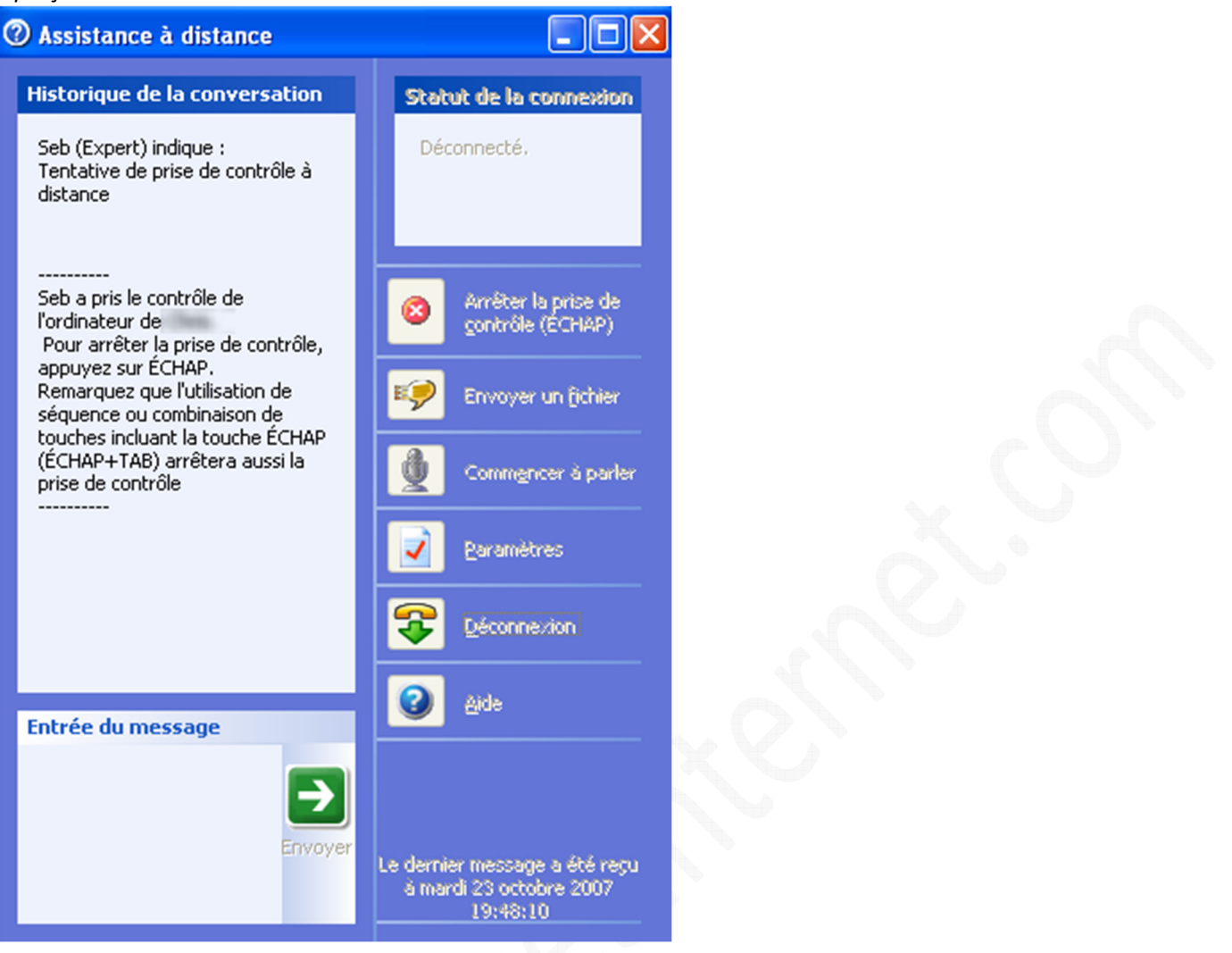

### **2 : L'assistance à distance : Côté conseiller**

Lorsqu'une personne envoie une demande d'assistance à distance, le conseiller reçoit un Email. Cet Email contient un fichier permettant de se connecter directement à l'ordinateur à dépanner sans avoir à saisir d'informations (hormis le mot de passe). Pour lancer la procédure d'assistance, il suffit d'ouvrir le fichier se trouvant en pièce jointe au message. Dans notre exemple, le fichier joint s'appelle *RcBuddy.MsRcIncident*

*Aperçu du fichier joint :*

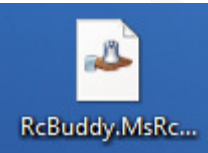

### *Aperçu du message que recevra la personne devant vous aider :*

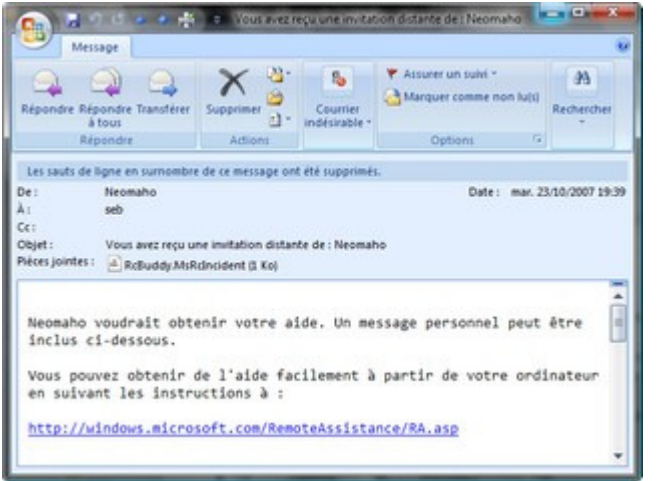

### *Aperçu de la fenêtre de connexion (mot de passe) :*

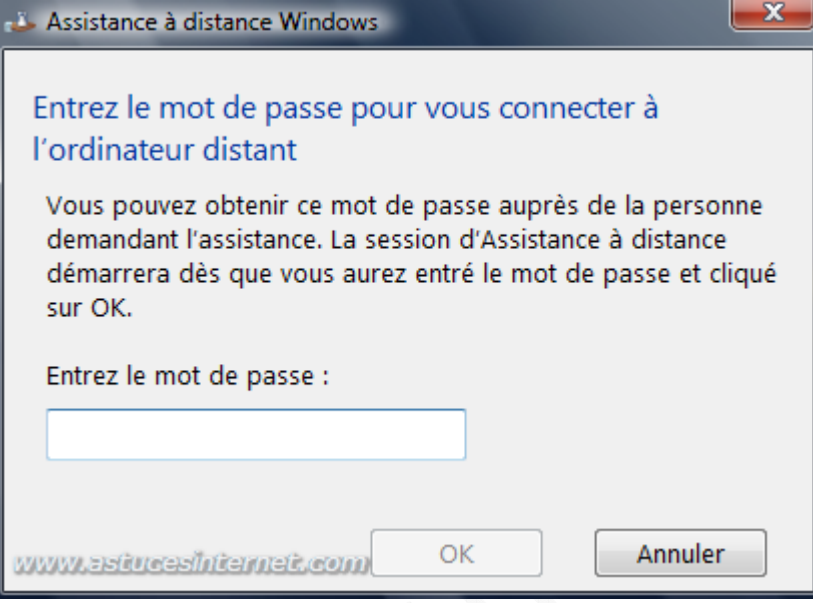

### **Ouverture du module d'Assistance à distance.**

Le module d'Assistance à distance met à disposition du conseiller plusieurs outils lui permettant de dépanner le client. Ainsi, la fenêtre de visualisation de l'écran du client propose une barre d'outils donnant accès à diverses fonctions.

*Aperçu de la barre d'outils :*

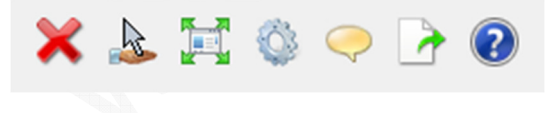

Description des fonctions disponibles :

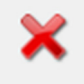

Permet de se déconnecter de l'autre ordinateur

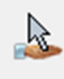

Permet de demander le contrôle de l'autre ordinateur

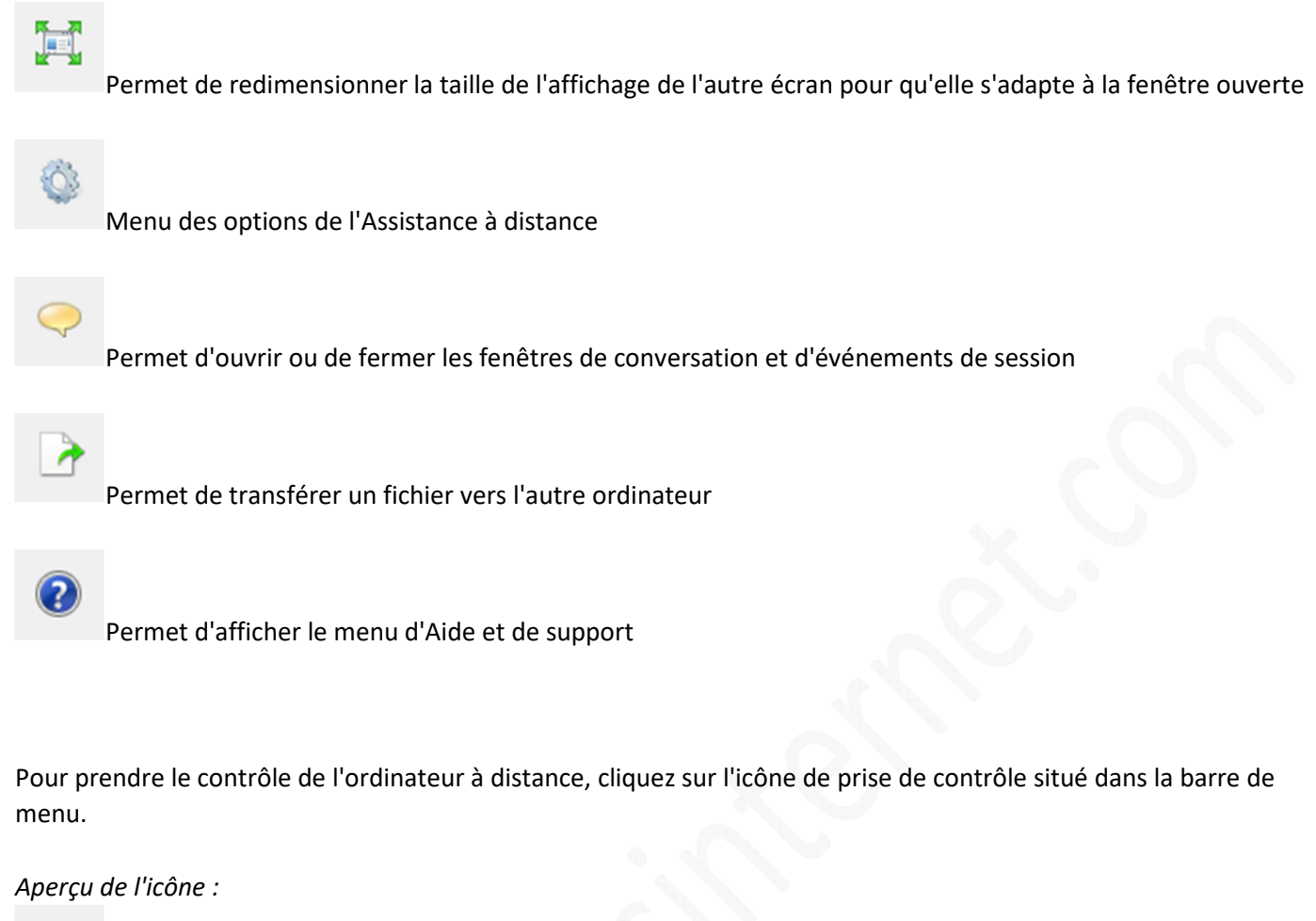

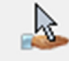

Une fois que le propriétaire de l'ordinateur distant aura accepté votre demande de prise de contrôle, vous pourrez effectuer les manipulations nécessaires à la résolution du problème. L'icône de prise de contrôle change d'apparence pour signaler que vous êtes en train de contrôler l'ordinateur distant.

*Aperçu de l'icône (contrôle en cours) :*

L'image qui s'affiche à l'écran correspond au bureau du client. Toutes les manipulations que vous ferez seront exécutées en temps réel sur l'ordinateur du client.

https://www.astucesinternet.com **Anciennes publications archivées Anciennes publications archivées Anciennes** *Anciennes publications archivées* 

*Aperçu :*

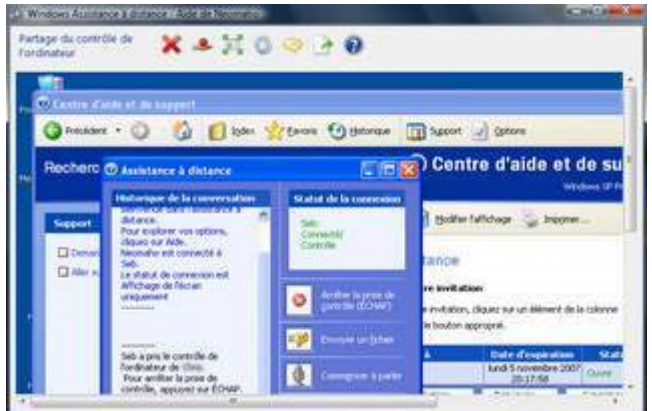

Pour plus de lisibilité, vous avez la possibilité de redimensionner l'image de l'ordinateur distant pour qu'elle s'adapte à la taille de votre fenêtre. Nous allons redimensionner la fenêtre puis lancer le navigateur internet.

*Aperçu du résultat :*

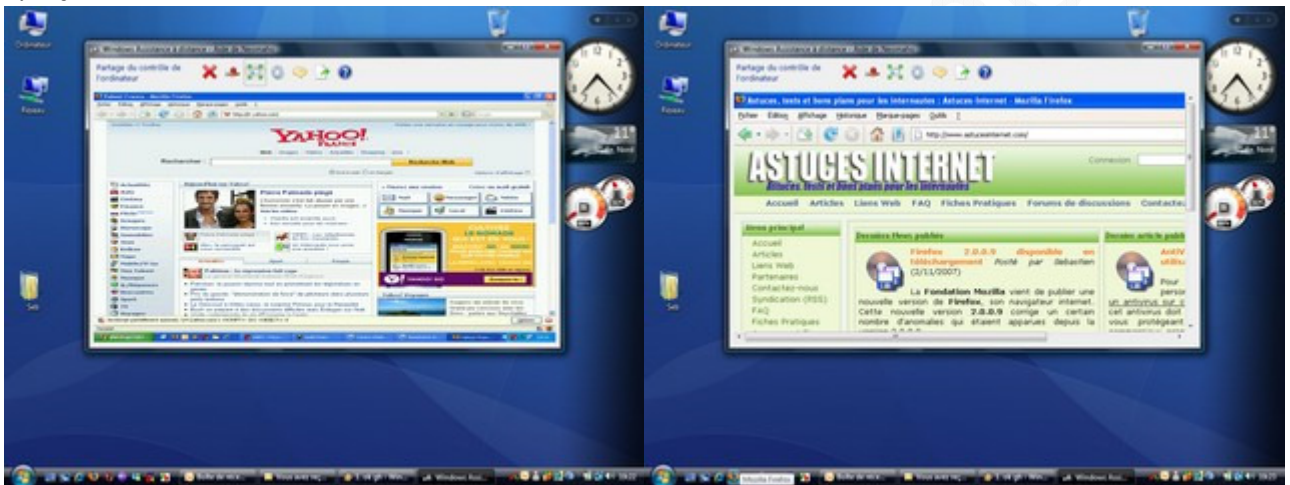

Dans notre exemple, nous avons simplement lancé le navigateur internet pour nous connecter sur notre site. En situation réelle d'assistance, vous pourriez effectuer toutes les manipulations nécessaires sur l'ordinateur du client que vous être en train d'aider (paramétrage de logiciel, installation, maintenance, etc.).

Vous avez la possibilité de dialoguer avec la personne que vous êtes en train d'aider. Pour afficher la fenêtre de conversation, cliquez sur l'icône prévu à cet effet :

*Aperçu :*

*Aperçu de la fenêtre de conversation :*

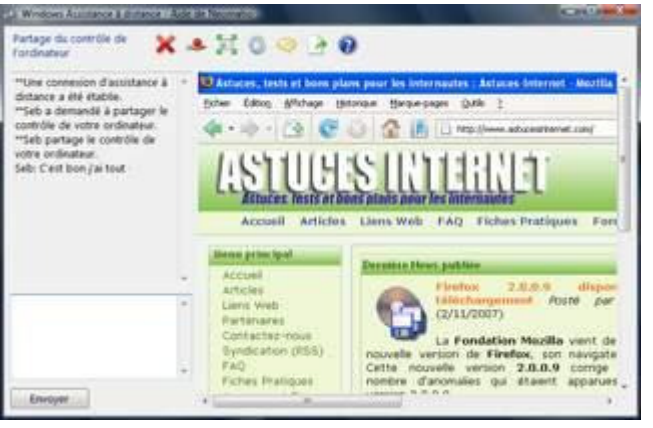

Pour restituer le contrôle de l'ordinateur, cliquez sur l'icône de prise de contrôle.

*Aperçu :*

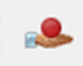

Note : Le conseiller a toujours accès à l'ordinateur du client mais uniquement en visuel (puisqu'il a mis fin à la prise de contrôle à distance). Tant que la session n'a pas été fermée, il reste possible de discuter avec l'ordinateur client.

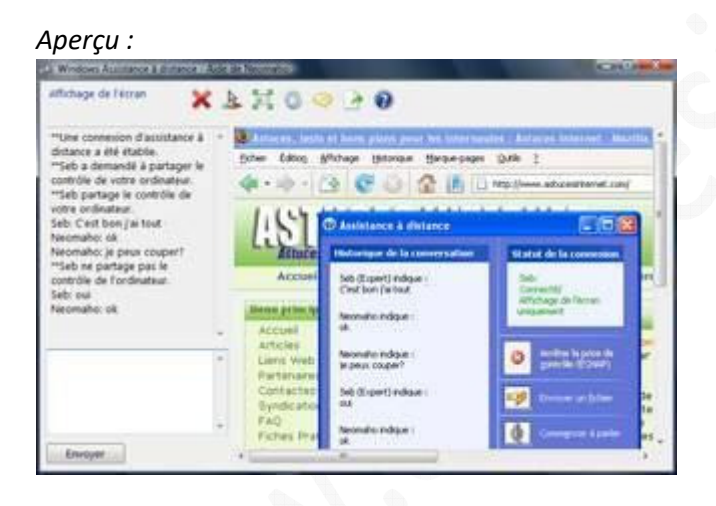

Il ne reste plus qu'à mettre un terme à la session d'Assistance à distance (à l'initiative du conseiller ou du client).

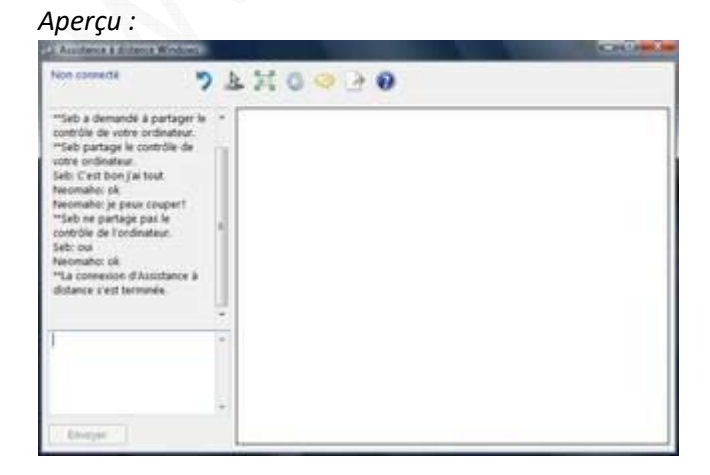